## リモートVisual Studio Code接続確認について

## はじめに

本資料は、研修で使用するリモートVisual Studio Code環境に接続ができるかどうかを、事前に確認するため の手順を記載しています。接続ができない場合、実習を行うことができませんのであらかじめご了承くださ い。

接続要件は以下の通りです。

● クラウドサービス上のVisual Studio Code環境に、ブラウザを使用して接続

## 接続の確認手順

Google Chromeを使用した接続確認の手順について記載します。なお、Google Chrome以外のクライアント を使⽤してのご受講も可能ですが、サポート対応はいたしかねます。

- 1. Google Chromeを起動します。
- 2. アドレスバーに以下IPアドレスを入力し、Enterキーを押下します。
	- o アドレス: <http://35.213.62.93/code-server/>

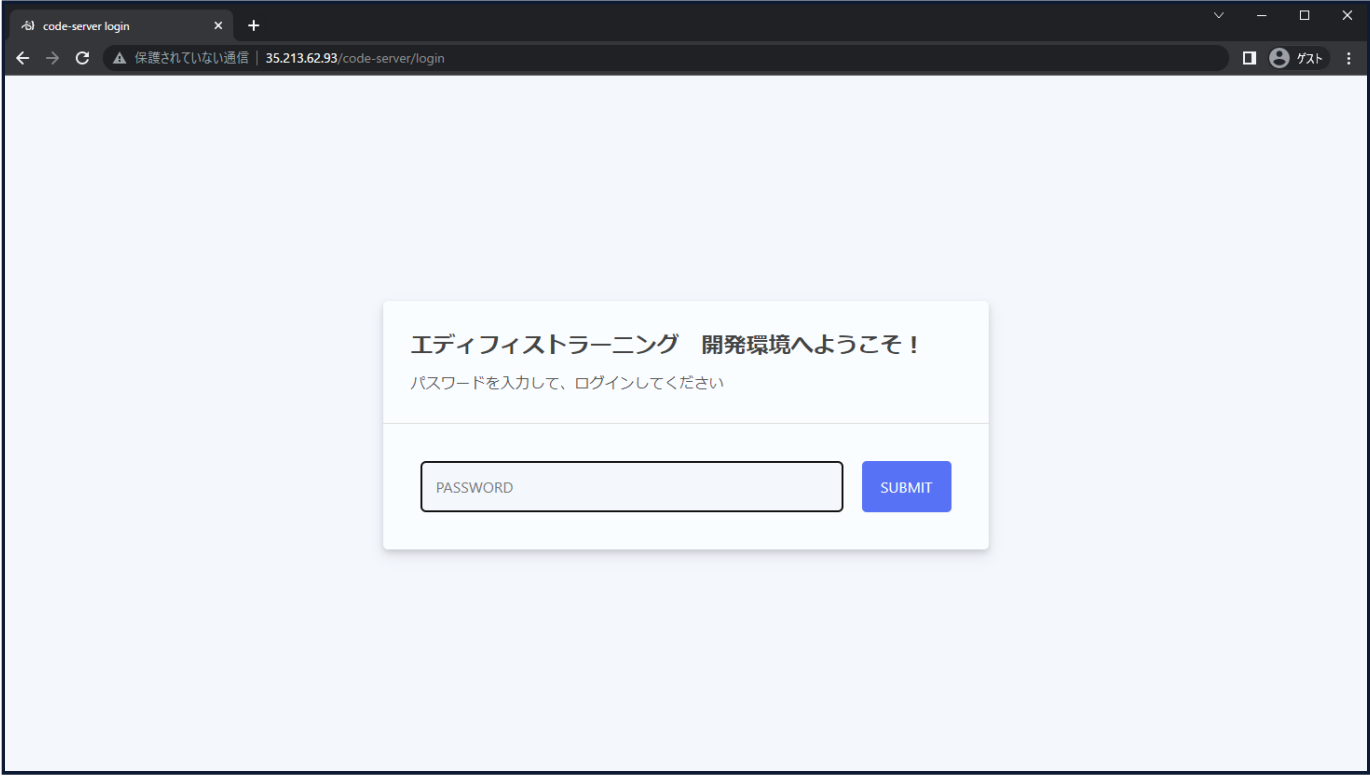

- 3. パスワード入力欄にEd1fistTraining!を入力し、「Submit」をクリックします。
- 4. 画像のような画面が表示されれば接続確認は成功です。なお、白い画面のまま何も表示されない場合 は企業のイントラネットの設定等により接続ができない可能性があるため、自宅等の環境で確認をお 願いします。

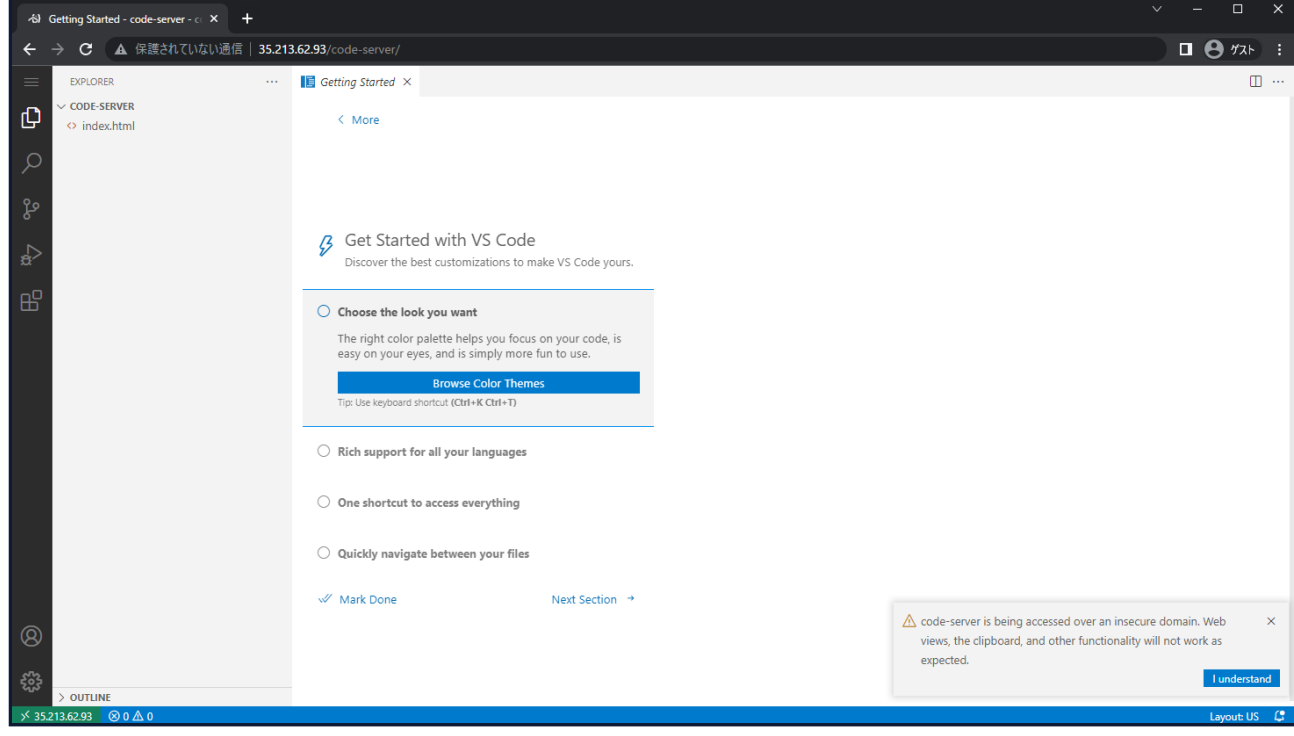

5. 以上で、リモートVisual Studio Codeの接続確認は完了です。使⽤しているブラウザのウィンドウを閉 じて終了します。